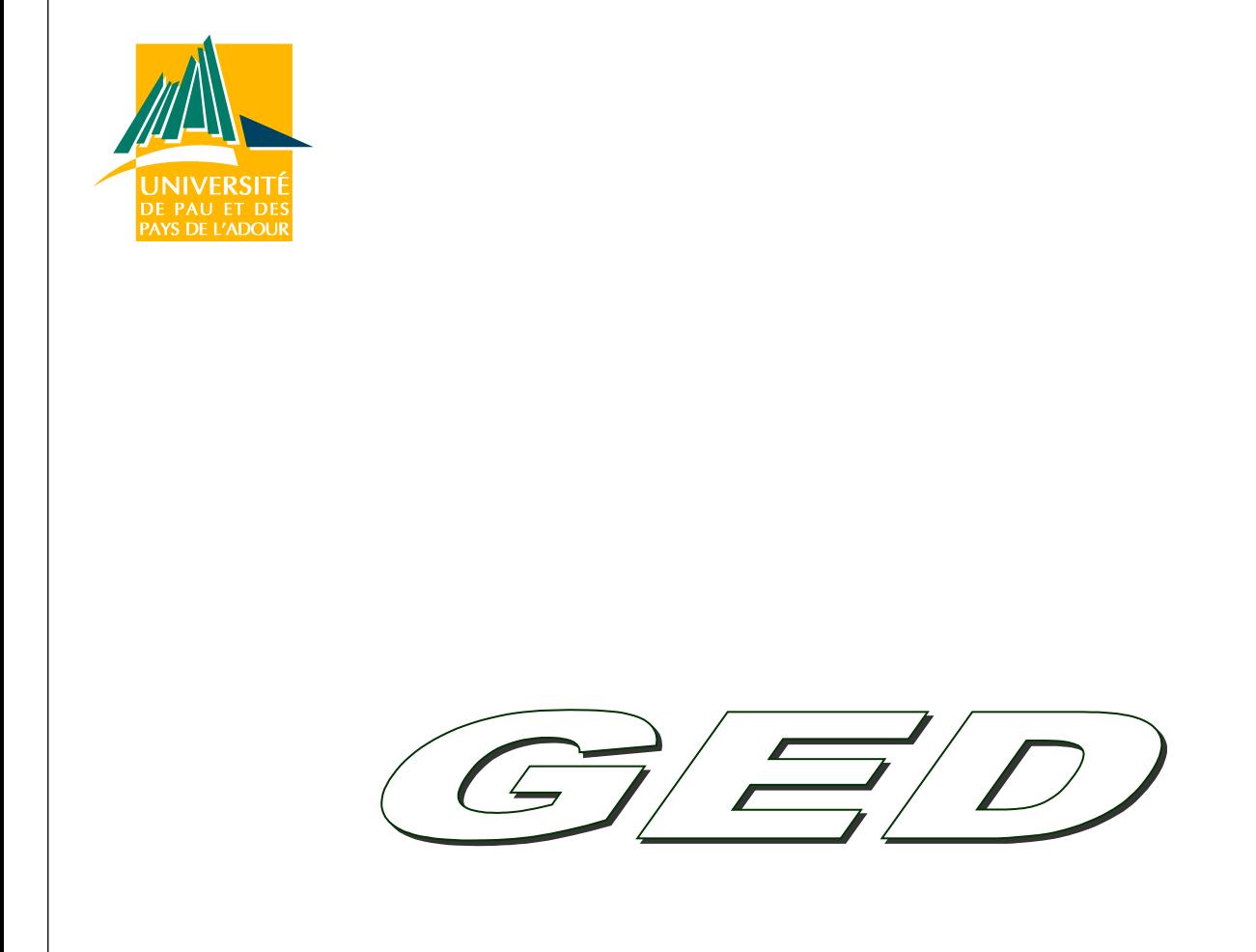

# **E** utilisateurs<br>DE utilisateurs

Référencement de ce guide : utilisationGED-CRI-G-DOCU-020 Date de publication : 03/2013

**UNIVERSITÉ DE PAU ET DES PAYS DE L'ADOUR CENTRE DE RESSOURCES INFORMATIQUES**

### **Guide utilisateurs**

 $\overline{O}$ 

 $\overline{O}$ 

 $\overline{O}$ 

#### **Référencement**

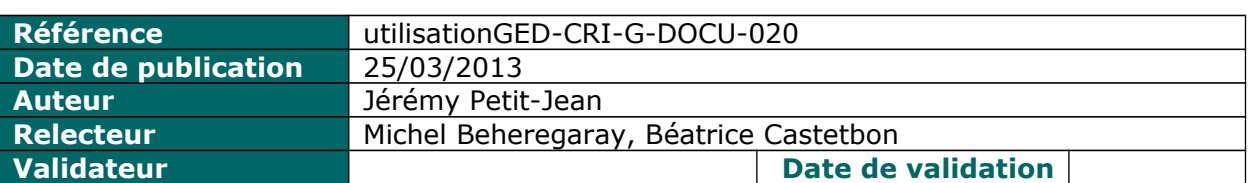

### **Historique des versions de cette documentation**

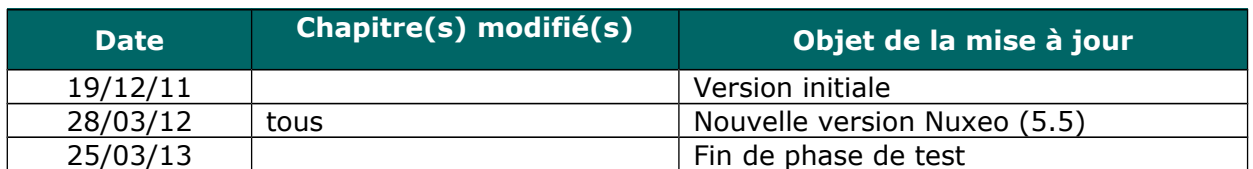

℧

 $\mathcal{O}$ 

 $\bigcirc$ 

 $\mathbf{C}$ 

**Objet du document**

Ce document vise à fournir au personnel de l'UPPA un manuel d'utilisation de l'outil de **GED (Gestion électronique des documents)** mis à sa disposition, à savoir la plateforme **Nuxeo** (logiciel libre édité par la société française portant le même nom).

### **Public**

Ő. Le présent guide s'adresse aux membres des structures de l'UPPA retenues pour une phase de test de la plateforme.

### **Documentation(s) à lire en préalable**

#### **Pour en savoir plus**

[www.nuxeo.com](http://www.nuxeo.com/) : site de la société Nuxeo

La GED a été brièvement évoquée lors d'une *présentation* le 22/06/2012 au cours de la journée des utilisateurs du CRI à l'UPPA.

Ω

↷

#### **Notations**

*Ce pictogramme permet de mettre en exergue les points fondamentaux.*

*Trucs et Astuces.*

*Cette icône permet d'évaluer le temps nécessaire à la lecture d'un chapitre, d'un paragraphe, d'une section.*

#### **Droit d'auteur**

Ce document est sous [licence Creative UPPA-CRI,](http://creativecommons.org/licenses/by-nc-sa/2.0/fr/) c'est-à-dire que vous pouvez reproduire cette création, la diffuser ou encore la modifier sous les conditions suivantes :

- *Citation du concepteur :* vous devez citer le nom de l'auteur original de la manière indiquée par l'auteur de l'œuvre ou le titulaire des droits qui vous confère cette autorisation (mais pas d'une manière qui suggérerait qu'ils vous soutiennent ou approuvent votre utilisation de l'œuvre) ;
- *Pas d'utilisation commerciale :* vous n'avez pas le droit d'utiliser cette création à des fins commerciales ;
- *Partage des conditions initiales à l'identique :* si vous modifiez, transformez ou adaptez cette création, vous n'avez le droit de distribuer la création qui en résulte que sous un contrat identique à celui-ci.

 $\overline{O}$ 

**Table des matières** 

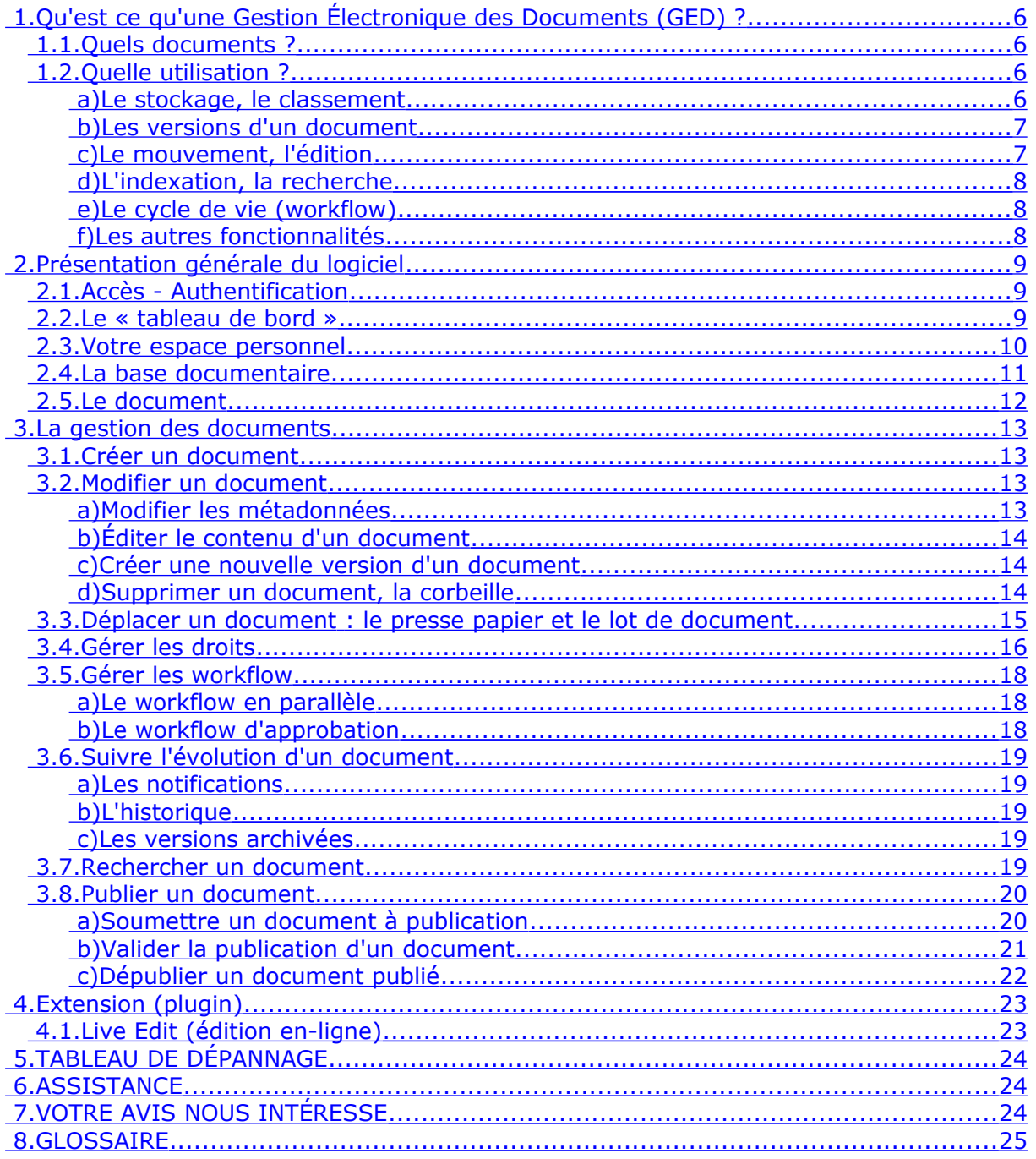

 $\overline{O}$ 

Ω

↷

### <span id="page-5-3"></span> **1. Qu'est ce qu'une Gestion Électronique des Documents (GED) ?**

La GED désigne un procédé informatisé visant à organiser et gérer des informations et des documents électroniques au sein d'une organisation. Il met principalement en œuvre des systèmes d'acquisition, de classement, de stockage, d'indexation, de consultation. (*wikipedia*)

L'outil GED (Nuxeo) mis à votre disposition par l'UPPA et faisant l'objet de ce document est accessible depuis un navigateur Web (versions récentes de MS/InternetExplorer, Firefox, G/Chrome, Safari), de manière complètement nomade et sécurisée.

### <span id="page-5-2"></span> **1.1. Quels documents ?**

Un document dans une GED est constitué de :

- métadonnées : informations permettant de qualifier un document (par exemple : son auteur, ses dates de création, de modification, son type, son public, sa référence, etc.),
- contenu(s) : un ou plusieurs fichiers

Une GED permet de gérer tout type de document, qu'il contienne ou non un fichier, et d'effectuer des opérations (recherche, workflow, …) d'après les informations contenues dans les métadonnées.

Il convient donc de différencier un document d'un fichier, ce qui explique la double offre de stockage proposée aux utilisateurs à l'UPPA : espaces de fichiers (personnels ou partagés) accessibles depuis votre poste de travail via des « lecteurs » (S : par exemple) et espaces de documents (personnels ou partagés) accessibles via l'outil de GED.

Les usages ne sont pas non plus exactement les mêmes, comme vous pourrez constater en parcourant ci-après les fonctionnalités d'une GED.

Une GED est ainsi plutôt destinée à une gestion de vos documents administratifs, pédagogiques (mais préférez WebCampus pour la diffusion aux étudiants), de recherche. Un espace de fichier est plutôt destiné à des fichiers de travail ou temporaires, des fichiers plus volumineux (vidéo, calcul scientifique, ...)

### <span id="page-5-1"></span> **1.2. Quelle utilisation ?**

#### <span id="page-5-0"></span> **a) Le stockage, le classement**

Une GED permet tout d'abord de stocker et d'organiser (classer) des documents, dans des **espaces**.

Dans Nuxeo, on distingue deux types d'espaces : espace(s) de travail et espace(s) de publication.

Un **espace de travail** est principalement dédié au travail personnel et/ou collaboratif (selon les droits attribués aux usagers). C'est dans un tel espace que vous pouvez créer,

↷

partager ou éditer vos documents. On peut différencier l'espace de travail personnel de(s) l'espace(s) de travail partagé.

Comme son nom l'indique l'**espace de travail personnel** vous est propre, vous êtes l'administrateur de cet espace, vous pouvez donc autoriser ou refuser l'accès à tout ou partie de vos documents stockés dans votre espace personnel.

Un **espace de travail partagé** est lui plutôt dédié au travail collaboratif, il peut par exemple exister un espace de travail pour un service (ex: votre structure d'accueil) qui sera partagé par tout son personnel. Mais vous pouvez créer vos propres espaces de travail que vous rendrez partageable avec d'autres personnes de votre choix (possédant un compte informatique à l'UPPA).

Quand un document est prêt à être publié, vous pouvez le déposer (publier) dans un **espace de publication** (appelé aussi « section » dans Nuxeo). Dès lors, votre document est consultable par tous ceux qui ont accès à cette espace, souvent un public plus large que pour un espace de travail. Un document se trouvant dans un espace de publication ne peut être modifié. Seule une nouvelle version peut le remplacer, ou alors il peut être dépublié (par exemple s'il est devenu obsolète).

Les droits d'accès accordés aux utilisateurs, par individu ou par groupe (du Système d'Information de l'UPPA), déterminent les permissions et les actions disponibles sur ces documents (notamment lecture, écriture, suppression, gestion des droits). Certains utilisateurs peuvent modifier les documents et les soumettre à publication, tandis que d'autres ne peuvent que lire le contenu de ces documents.

Évidemment, une personne n'ayant aucun droit d'accès à un document ne voit pas ce document.

#### <span id="page-6-1"></span> **b) Les versions d'un document**

Un document peut avoir plusieurs versions (déclinées sous la forme x.y ou x est la version majeure et y la version mineure. Par exemple si un document est en version 1.2 (c'est à dire version majeure 1 et version mineure 2), la version 1.3 sera donc une évolution mineure du document et la version 2.0 une évolution majeure du document. C'est l'auteur qui décidera de faire évoluer ces versions.

Chaque version peut faire l'objet d'un archivage (automatique en cas de publication).

#### <span id="page-6-0"></span> **c) Le mouvement, l'édition**

Au sein de la GED, les utilisateurs disposent d'un presse-papier et d'un lot de documents pour copier ou réserver des documents, bien pratique pour copier/coller des ensembles de documents au sein d'un espace de travail ou d'un espace de travail à l'autre.

La fonctionnalité Glisser-Déposer (Drag&Drop) permet de facilement transférer (copier) vos documents depuis le Bureau de votre poste de travail vers la GED comme si vous le copiiez dans un dossier du poste de travail.

Attention, une taille maximum pour un document déposé est configurée dans la GED (de l'ordre de 50Mo).

↻

### **Guide utilisateurs**

↷

La fonctionnalité LiveEdit (ou édition en-ligne) - qui nécessite toutefois une configuration du poste de travail - permet d'éditer des documents (stockés dans un espace de travail) directement depuis vos outils bureautiques tel que Microsoft Office ou OpenOffice/LibreOffice.

### <span id="page-7-2"></span> **d) L'indexation, la recherche**

Tous vos documents sont indexés par leur contenu (y compris PDF) et par leur métadonnées (cf. Glossaire). Celles-ci sont éditables depuis l'onglet « modification » de chaque document.

Un moteur de recherche permet de retrouver des documents à partir des mots qu'ils contiennent ou de leurs métadonnées.

### <span id="page-7-1"></span> **e) Le cycle de vie (workflow)**

Au fil du temps, les documents subissent des modifications, constituant leur cycle de vie. L'historique de ce cycle de vie peut être consulté en-ligne.

Les workflows (cf. [Glossaire\)](#page-24-0) de gestion de contenu sont utilisés pour acter ces modifications. Un document, au départ dans l'état "en projet" peut par exemple devenir "valide" (voire "obsolète" ou "supprimé"), si ce changement d'état a été entériné par les participants à un workflow d'approbation.

Le tableau de bord des utilisateurs leur permet de voir tous les workflows auxquels ils participent (comme initiateur ou comme participant/validateur).

### <span id="page-7-0"></span> **f) Les autres fonctionnalités**

Il est possible d'établir des relations entre documents qui peuvent avoir un lien thématique ou autre, selon ce que décide l'auteur.

On peut aussi apposer des commentaires sur un document, en complément à des métadonnées.

Enfin, un système de notifications permettent d'informer un utilisateur par mail lors de certains types de changement survenus sur un document (par exemple une modification, un workflow, …)

↻

↷

 $\mathcal{O}_{\mathbb{C}}$ 

### <span id="page-8-2"></span> **2. Présentation générale du logiciel**

Afin de tester l'application rendez-vous à cette adresse : [https://ged.univ-pau.fr](https://ged.univ-pau.fr/)

### <span id="page-8-1"></span> **2.1. Accès - Authentification**

Pour pouvoir utiliser la GED il faut vous authentifier :

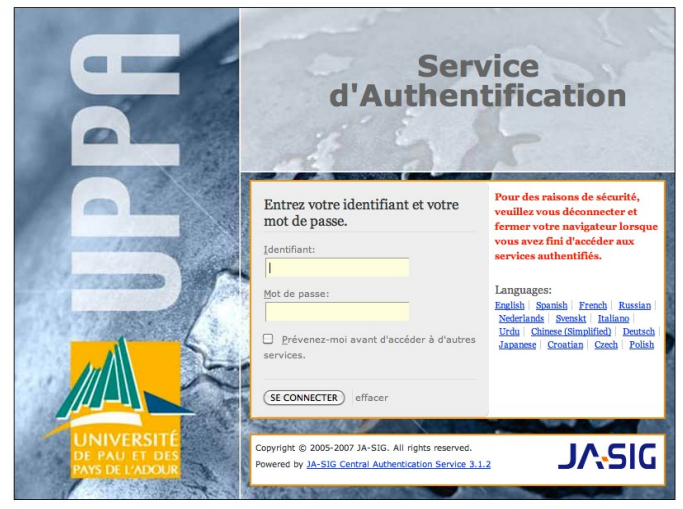

### <span id="page-8-0"></span> **2.2. Le « tableau de bord »**

Une fois authentifié, vous arrivez sur une page appelée « tableau de bord » (accessible aussi en cliquant sur « Home » dans la barre du haut) :

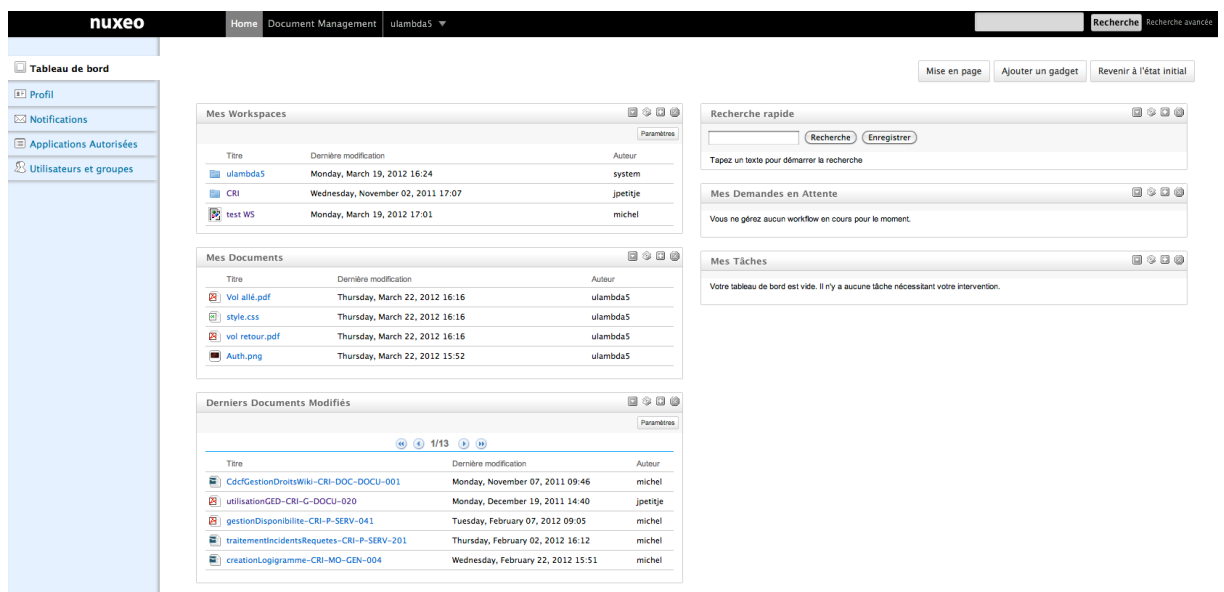

↷

Vous trouverez dans le tableau de bord :

- **« Mes tâches »** : Ce tableau répertorie l'ensemble des tâches qui vous concerne (document à publier, choisir un participant à un workflow, …)
- **« Mes demandes en attente »** : Dans ce tableau, vous trouverez toutes vos invitations à suivre un workflow (pour approbation par exemple)
- **« Mes espaces de travail »** (ou WorkSpaces) : Vous trouverez ici votre espace de travail personnel mais aussi celui de ceux qui vous ont donné un droit de lecture.
- **« Mes documents »** : Ce tableau correspond à vos documents personnels uniquement.
- **« Derniers documents modifiés »** : Comme son nom l'indique ce sont les derniers documents modifiés sur tous les espaces de travail auxquels vous avez accès.
- **« Derniers documents publiés »** : Vous trouverez ici les derniers documents qui ont été publiés dans une section (à laquelle vous avez accès) et qui ont été validés par l'administrateur de section.

Vous pouvez personnaliser votre tableau de bord :

- en ajoutant des cadres (gadgets) parmi ceux proposés par Nuxeo
- en changeant le titre (et sa couleur de fond) des cadres
- en changeant la mise en page (nombre de colonnes)

#### <span id="page-9-0"></span> **2.3. Votre espace personnel**

Vous pouvez accéder à votre espace personnel depuis le « menu du haut »

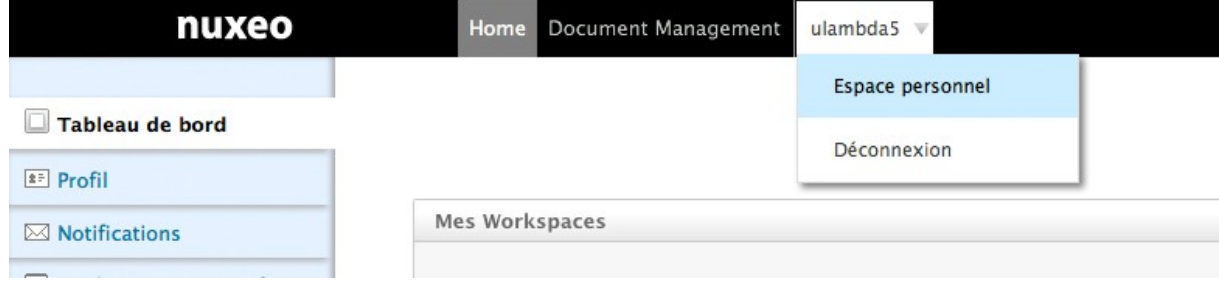

C'est ici que vous gérez votre espace personnel, vos documents, vos publications, et l'administration de votre espace.

Vous pouvez :

- créer, copier, coller, importer un document,
- gérer votre arborescence,
- modifier les descriptions d'un dossier d'un fichier ou de votre espace personnel (onglet « Modification »),
- attribuer ou retirer des droits à des utilisateurs ou groupes, (Onglet « Administration »)

↷

#### <span id="page-10-0"></span> **2.4. La base documentaire**

La base documentaire est l'ensemble des documents qui vous sont accessibles en dehors de votre espace de travail personnel. Elle est présentée sous forme arborescente. Au sommet de l'arborescence, trois « dossiers » :

- les espaces de publication : qui recense les espaces de publication auxquels vous avez accès
- les espaces de travail : qui recense les espaces de travail non personnels auxquels vous avez accès
- les templates (modèles) : un ensemble de modèles d'organisation de dossier qui peuvent être utilisés lors de la création d'un espace de travail (ils permettent de créer en une seule fois toute une arborescence prédéfinie)

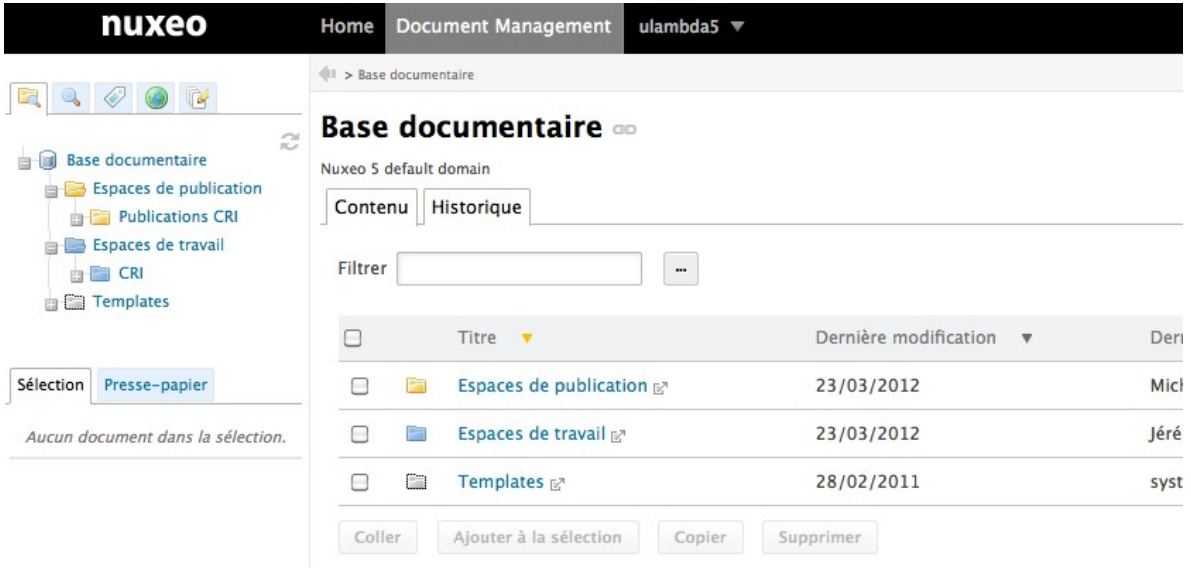

Vous pouvez accéder à cette base documentaire depuis « le menu du haut ».

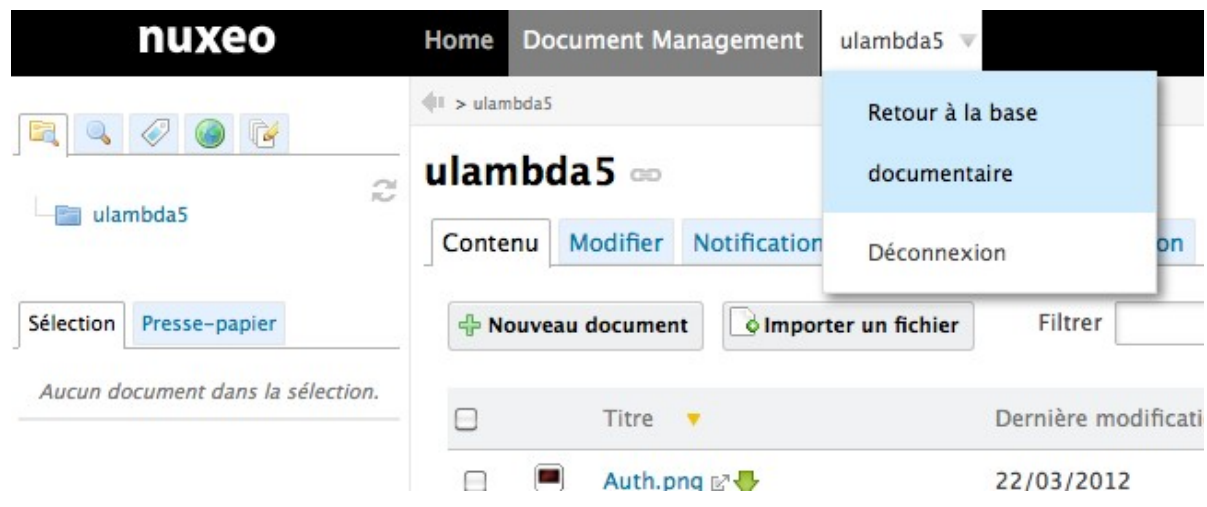

 $\overline{O}$ 

#### <span id="page-11-0"></span> **2.5. Le document**

Lorsque vous consultez un document, vous observez :

- des informations (1) (métadonnées, contenu, état, version, …) le concernant
- des icônes (2) vous permettant de le consulter, éditer en-ligne, convertir en PDF, exporter, prévisualiser (selon les formats de document), …
- des liens permanents vers le document (5) ou vers le fichier (3) qui sont des liens pérennes (URL) que vous pouvez communiquer à des correspondants éventuels (3)
- un menu (4) qui permet d'effectuer des actions sur le document : modifier, publier, worflow, notifications, commentaires, historique, administration (droits notamment)

Si votre document est un dossier, vous pouvez, depuis votre poste de travail, y déposer des fichiers (convertis en document de la GED) par un simplement glisser-déposer à l'aide de la souris.

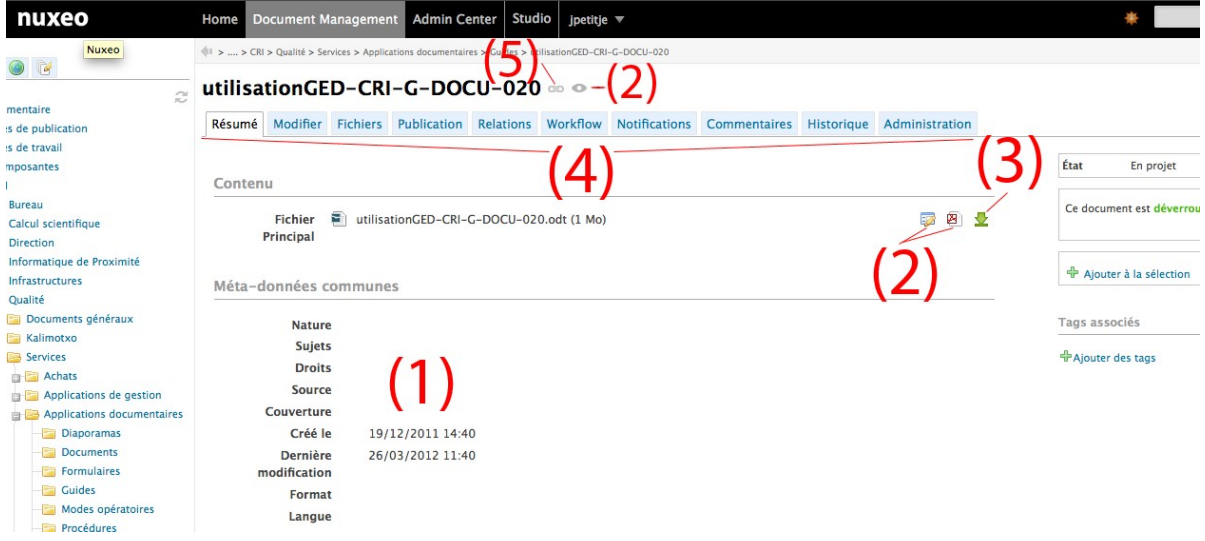

**Guide utilisateurs**

↷

### <span id="page-12-3"></span> **3. La gestion des documents**

Vous pouvez créer, modifier et partager des documents. Les principaux **types de documents** disponibles sont :

- le fichier: un fichier attaché,
- le dossier: un répertoire contenant plusieurs documents,
- la note: un texte saisi dans un éditeur riche intégré à la GED,
- l'image
- l'espace de travail

Au fur et à mesure que les utilisateurs modifient le document, celui-ci évolue. Cette évolution constitue son cycle de vie. Le cycle de vie des documents est constitué des **états** suivants :

- en projet: le document a été créé et est encore destiné à être modifié;
- valide: le document a été validé. Une évolution de version du document créera une version à l'état "en projet";
- supprimé: le document est supprimé. Il n'est plus disponible dans l'onglet « Contenu » de l'espace de travail;
- obsolète: le document n'est plus pertinent et, par exemple, a été remplacé par une nouvelle version.

Pour modifier l'état d'un document, vous devez le soumettre à un workflow d'approbation.

### <span id="page-12-2"></span> **3.1. Créer un document**

Seuls les utilisateurs ayant des droits d'écriture ou de gestion dans l'espace de travail peuvent créer des documents.

Les documents doivent être créés dans des espaces de travail (ou des modèles). On ne peut pas créer de document dans un espace de publication.

Il existe plusieurs façons de créer un document :

- en utilisant les boutons affichés dans l'onglet « Contenu » d'un dossier de l'espace de travail (« Nouveau document », « Importer un fichier »),
- en utilisant le glisser-déposer (drag&drop) : glissez un fichier depuis votre poste de travail (bureau par exemple) et déposez-le dans l'espace de travail. Le document est automatiquement créé dans l'espace de travail et prend comme titre le nom du fichier,
- en utilisant la fonction LiveEdit (édition en-ligne) qui permet de créer un document de type Office (texte, tableau)

Il n'est pas possible dans la version actuelle d'importer ou glisser/déposer un dossier.

### <span id="page-12-1"></span> **3.2. Modifier un document**

### <span id="page-12-0"></span> **a) Modifier les métadonnées**

En cliquant dans le menu « Modifier » du document, vous pouvez modifier les métadonnées propres à ce document (veillez à terminer par « enregistrer »)

♦

### <span id="page-13-2"></span> **b) Éditer le contenu d'un document**

Cette fonctionnalité se nomme LiveEdit dans Nuxeo. Vous pouvez éditer en ligne i.e. directement le contenu (fichier) d'un document, notamment les documents modifiables à l'aide de votre outil bureautique (MS/Office ou Open/LibreOffice). Cette fonctionnalité très intéressante suppose la [configuration de votre poste de travail.](#page-22-0)

Cela veut dire que sur n'importe quel poste de travail (correctement configuré) vous pouvez ouvrir ce document, effectuer des modifications dans le contenu (texte par exemple) puis sauvegarder vos modifications (la sauvegarde de vos modifications dans la GED s'effectue par le biais du menu Nuxeo, présent dans votre outil bureautique. Ce menu Nuxeo a été ajouté automatiquement suite à la configuration de votre poste de travail).

Attention, lorsqu'un document est en cours d'édition, une icône (cadenas) indique dans la GED qu'il est verrouillé, empêchant un autre utilisateur de le modifier. Il sera déverrouillé dès que vous aurez fermé votre outil bureautique. En cas de souci, vous pouvez déverrouiller un document depuis le menu « Résumé » d'un document dans la GED.

#### <span id="page-13-1"></span> **c) Créer une nouvelle version d'un document**

Dans le menu « Modifier » du document, vous pouvez faire évoluer la version de votre document. La version actuelle du document est affichée.

Dans « Mise à jour de version », vous pouvez choisir de changer le numéro de version majeure ou le numéro de version mineure (validez par « Enregistrer »). Exemple : La version actuelle du document est la 1.2. Changer la version mineure fera passer le document en version 1.3. Changer la version majeure fera évoluer le document en version 2.0.

Notez qu'un archivage du document est automatiquement effectué lors d'un changement de version (vous pouvez consulter, restaurer ou supprimer ces versions depuis le menu « Historique » du document)

#### <span id="page-13-0"></span> **d) Supprimer un document, la corbeille**

Vous pouvez supprimer un document d'un espace de travail simplement en sélectionnant ce document dans le dossier qui le contient.

Attention : le document est seulement déposé dans une corbeille. Il est important de noter qu'il existe une corbeille propre à chaque dossier. Pour réellement supprimer définitivement un fichier, allez dans l'onglet "Administration" du dossier ensuite dans l'onglet « corbeille » puis cliquez sur « Supprimer définitivement » ou « Restaurer ». À noter que l'onglet "Administration" n'est accessible que si vous disposez des autorisations adéquates sur ce dossier.

Dans un espace de publication, vous pouvez supprimer ou seulement dépublier un document afin qu'il n'y apparaisse plus.

 $ulambda5 =$ 

 $\overline{\mathrm{O}}$ 

### <span id="page-14-0"></span> **3.3. Déplacer un document : le presse papier et le lot de document**

Tous les utilisateurs disposent d'un presse-papier et d'un lot de documents.

Le presse-papier et le lot de documents sont deux fonctionnalités qui vous permettent de voir les documents que vous avez sélectionnés et mis de côté pour les coller dans un autre espace de travail ou les modifier ultérieurement.

Le **presse-papier** est destiné à stocker des documents copiés pour les coller dans un autre espace de travail. Si vous copiez un premier document, puis un second avant d'avoir collé le premier, le second document remplacera le premier dans le pressepapier. (Le presse-papier peut contenir plusieurs documents s'ils sont copiés en même temps)

Le **lot de documents** (Sélection) vous permet de mettre de côté plusieurs documents venant de différents espaces de travail afin de les exporter ou les modifier ultérieurement. Le contenu du lot de documents est conservé d'une session à l'autre.

Le presse papier et le lot de document sont utilisables grâce aux boutons « copier » et « ajouter à la sélection»

Le presse-papier n'est pas conservé d'une session de travail à l'autre.

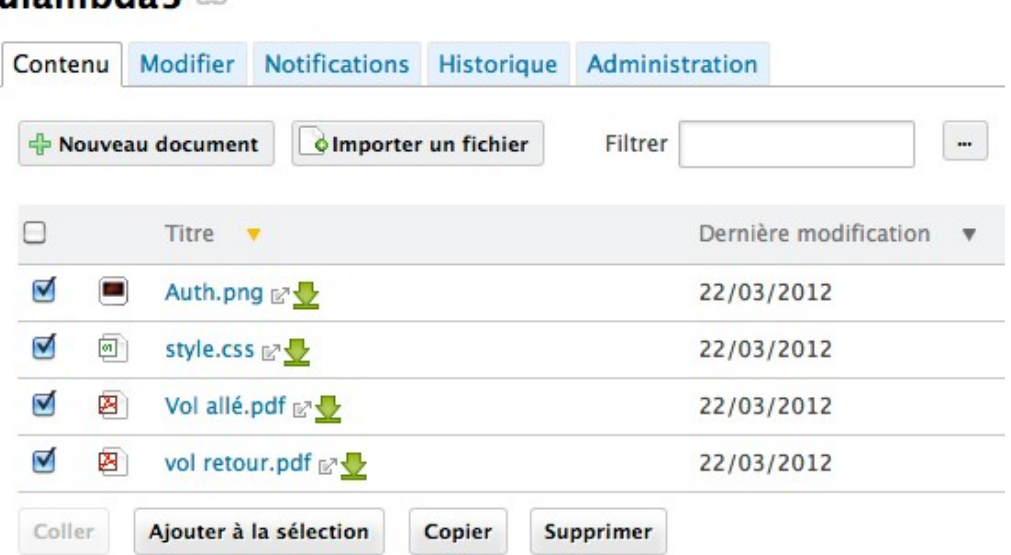

Ω

### <span id="page-15-0"></span> **3.4. Gérer les droits**

Depuis votre espace personnel vous avez la possibilité d'administrer vos documents dans l'onglet « Administration » d'un dossier ou d'un espace de travail.

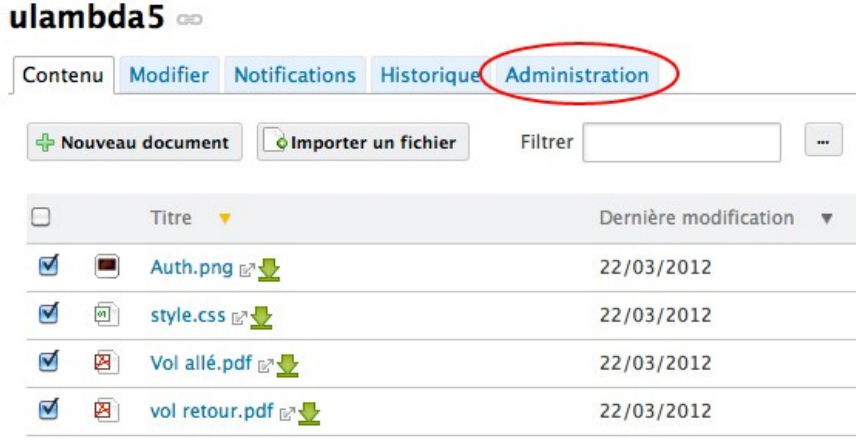

Les droits sont les suivants :

- lecture : permet de lire un document ou consulter un dossier ou un espace
- écriture : permet de modifier un document (métadonnées et/ou contenu) ou un dossier ou espace ; donne aussi droit de lecture
- supprimer : donne le droit de supprimer (mise à la corbeille) un document ou un dossier ; donne aussi le droit d'écriture et de lecture
- gestion des versions : donne le droit de créer des versions d'un document
- gestion des droits : donne le droit d'accorder/retirer des droits à un individu ou un groupe sur un document ; donne aussi les droits de lecture, d'écriture, de suppression

Par défaut vous avez les droits de gestion (tous les droits) sur votre espace de travail personnel et êtes le seul à les avoir. Vous pouvez donc donner des droits (lecture, écriture, gestion) à une personne en particulier ou à un groupe de personne (basé sur les groupes du système d'information de l'UPPA).

Pour cela, dans la page d'administration, rechercher les utilisateurs (ou groupes) qui vous intéressent, choisissez une action (accorder ou retirer) et un type de permission (lecture, écriture, …). N'oubliez pas de sauvegarder ces droits.

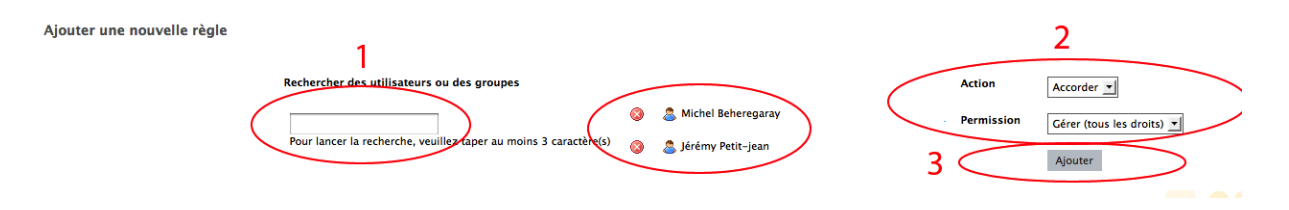

### **Guide utilisateurs**

 $\overline{\rm O}$ 

Attention : par défaut, Les droits des dossiers sont hérités du dossier parent. Il en résulte qu'en donnant les droits de lecture à un utilisateur sur un de vos dossiers, celui-ci pourra accéder à tous les dossiers se trouvant en dessous. Pour éviter cela, on peut bloquer l'héritage des droits dans l'administration d'un dossier.

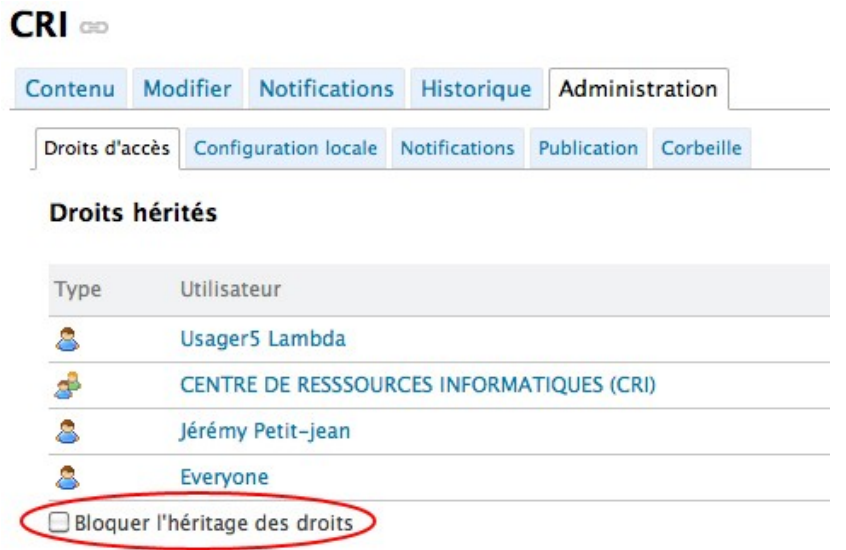

Si vous supprimez accidentellement un dossier ou un fichier, vous avez la possibilité de les récupérer dans l'onglet « Administration/corbeille » du dossier ou de l'espace (voir cidessus). Il y a une corbeille par dossier.

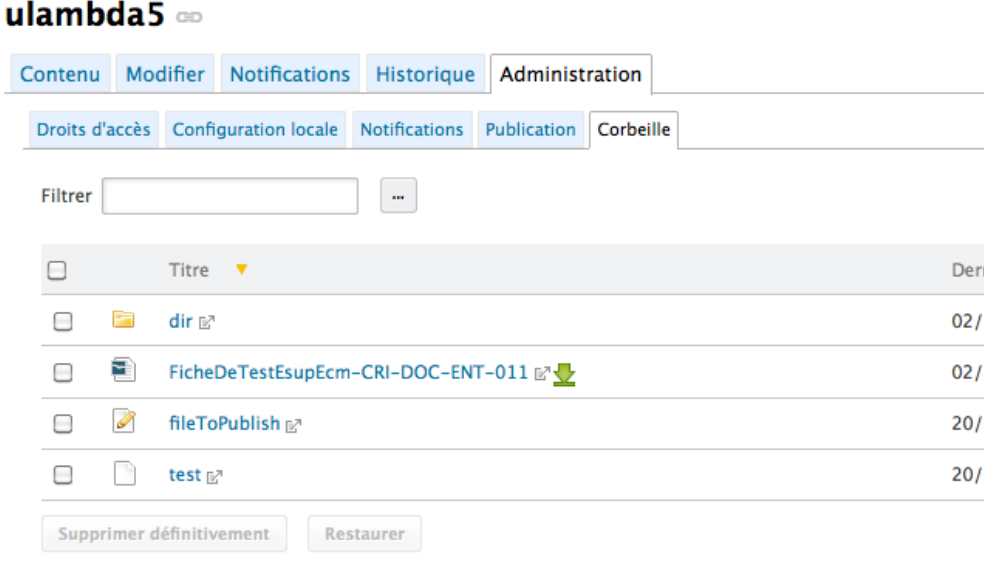

 $\overline{O}$ 

↷

#### <span id="page-17-2"></span> **3.5. Gérer les workflow**

Tous les documents évoluent selon leur cycle de vie qui s'appuie sur la notion d'**état** d'un document. Il existe par défaut les états suivants : en projet, valide, supprimé et obsolète. Pour modifier l'état dans le cycle de vie d'un document, vous devez le soumettre à un **workflow d'approbation**.

Un workflow est une chaîne de validation du document au cours de laquelle des participants vont, après l'avoir consulté, soit acquitter (valider) soit rejeter le changement d'état proposé. La liste des participants du workflow constitue la feuille de route du workflow.

Lorsqu'il soumet un document à un workflow, son initiateur choisit le type de workflow (voir ci-dessous) puis l'état dans lequel se trouvera le document à la fin du workflow. Il choisit ensuite les participants au workflow et la « directive » (approbation, avis, diffusion, vérification) qui indique aux participants la raison de leur participation au workflow. Pour mettre fin au workflow, tous les participants du workflow doivent valider le document. Le workflow est alors terminé et le document passe dans l'état du cycle de vie déterminé lors du lancement du workflow.

La GED comprend par défaut deux types de Workflows :

- le workflow en parallèle
- <span id="page-17-1"></span>• le workflow d'approbation

#### **a) Le workflow en parallèle**

Seuls les utilisateurs ayant des droits d'écriture ou de gestion peuvent démarrer un workflow en parallèle.

Lorsque vous démarrez un workflow, vous devez définir plusieurs paramètres. Pour démarrer un workflow en parallèle :

- Cliquez sur l'onglet « workflow » du document.
- Remplissez le formulaire des propriétés du workflow (Type et état de sortie).
- Cliquez sur le bouton Démarrer.

(Vous n'êtes pas déclaré comme intervenant du workflow. Si vous souhaitez participer au workflow, vous devez vous ajouter sur la feuille de route du workflow.)

• Ajoutez des intervenants sur le workflow.

• Cliquez sur le bouton Démarrer le workflow afin de permettre aux autres intervenants de valider ou rejeter le document.

Le workflow en parallèle se termine automatiquement lorsque tous les intervenants du workflow ont validé le document. Celui-ci se retrouvera alors dans l'état du cycle de vie choisi au début du workflow.

#### <span id="page-17-0"></span> **b) Le workflow d'approbation**

Un workflow d'approbation est une chaîne de traitement hiérarchisée qui permet de modifier l'état dans le cycle de vie du document. Les participants du workflow doivent valider ou rejeter le document les uns après les autres selon l'ordre défini par l'initiateur du workflow.

Ω

Lorsque le document est modifié pendant le workflow d'approbation, il retourne automatiquement à l'initiateur du workflow pour que celui-ci valide ces modifications.

### <span id="page-18-4"></span> **3.6. Suivre l'évolution d'un document**

### <span id="page-18-3"></span> **a) Les notifications**

Dans le menu « Notifications » d'un document, vous pouvez vous « abonner » à des notifications pour quelques actions concernant l'évolution d'un document (modification, changement d'état d'un workflow, etc.). En vous abonnant, vous recevrez un message (courriel) lorsqu'une de ces actions aura été effectuée par quelqu'un. Vous avez aussi accès à ce menu dans la page « Tableau de bord » (Home)

### <span id="page-18-2"></span> **b) L'historique**

Dans le menu « Historique » d'un document, vous pouvez consulter tout l'historique des actions réalisées sur le document (création, modification, workflow, (dé)verrouillage, etc.)

### <span id="page-18-1"></span> **c) Les versions archivées**

Vous pouvez consulter la liste des versions archivées dans le menu « Historique » / « Versions archivées » puis soit restaurer une version (qui créera une nouvelle version du document à partir de la version restaurée) soit supprimer une version (nous recommandons de faire régulièrement le ménage sur des version archivées mais qui seraient devenues vraiment obsolètes).

### <span id="page-18-0"></span> **3.7. Rechercher un document**

Dans toute page de la GED, à droite du « menu du haut », vous trouverez le moteur de recherche de documents. Tout document inséré dans la GED est automatiquement indexé (métadonnées et contenu, y compris document PDF qui n'est pas une image). Le moteur de recherche, vous permet ainsi de retrouver tous les documents auxquels vous avez accès et se trouvant dans la GED.

Un outil de recherche avancée vous permet d'effectuer des recherches en précisant des critères permettant d'affiner cette recherche.

↻

 $\overline{\mathrm{O}}$ 

↷

#### <span id="page-19-1"></span> **3.8. Publier un document**

Lorsqu'un document est terminé et prêt à être mis à disposition d'un public plus large que les ayant-droits à l'espace de travail, vous pouvez le publier dans un espace de publication.

Publier un document signifie publier la version du document au moment de la demande de publication. Si vous modifiez le document dans l'espace de travail, il n'est pas modifié dans l'espace de publication. En effet, les documents publiés peuvent uniquement être consultés. Vous ne pouvez pas les modifier. Si vous souhaitez apporter des modifications à un document publié, vous devez modifier le document dans l'espace de travail, puis publier cette version modifiée du document.

La publication d'un document doit être validée par les utilisateurs qui gèrent l'espace de publication. Lorsque vous soumettez un document à la publication, les responsables de l'espace de publication peuvent valider votre demande de publication, c'est-à-dire publier le document, ou la rejeter. Dans ce cas, le document n'est pas affiché dans l'espace de publication. Il reste toutefois accessible et modifiable dans l'espace de travail. Vous pouvez toujours le modifier et éventuellement le soumettre à nouveau à publication.

**Note : publier un document ne revient pas à faire une copie du document dans un espace de publication. Il s'agit seulement de permettre l'accès depuis l'espace de publication au document. Par conséquent, supprimer un document d'un espace de travail supprime automatiquement sa publication dans un espace de publication.**

#### <span id="page-19-0"></span> **a) Soumettre un document à publication**

Seuls les utilisateurs ayant des droits d'écriture ou de gestion dans l'espace de travail peuvent soumettre un document à la publication.

La demande de publication s'effectue depuis le document de travail, dans l'espace de travail. Vous pouvez soumettre un document dans plusieurs espaces de publication différents. La validation ou le rejet dans les différents espaces de publication sont indépendants. Le document peut ainsi être validé et publié dans un espace de publication tout en étant rejeté d'un autre. La liste des espaces de publications dans lesquels vous pouvez soumettre le document est déterminée par vos droits d'accès. Vous devez avoir au moins des droits de lecture dans l'espace de publication pour pouvoir y soumettre un document.

Pour soumettre un document à la publication :

- 1. Dans l'espace de travail, cliquez sur le document que vous souhaitez publier.
- 2. Sur l'onglet « Publication », Les espaces de publication dans lesquels vous pouvez soumettre le document s'affichent.
- 3. Choisissez l'espace dans lequel vous souhaitez publier votre document.

Ω

#### <span id="page-20-0"></span> **b) Valider la publication d'un document**

Seuls les utilisateurs ayant des droits de gestion ou d'écriture peuvent valider les documents en attente de publication.

Lorsqu'un utilisateur soumet un document à la publication dans un espace de publication sur lequel vous avez des droits de gestion ou d'écriture, la demande de publication s'affiche dans votre tableau de bord. Vous devez alors valider ou rejeter cette demande.

Pour valider la publication d'un document :

- Cliquez sur le lien « Tableau de bord ». Les documents en attente de publication s'affichent dans le tableau Mes tâches.
- Cliquez sur le document en attente que vous souhaitez examiner. Le document s'ouvre dans l'espace de publication sur l'onglet « Résumé ». Une partie Publication comporte des boutons Publier et Rejeter.

style.css on o

Résumé Relations Notifications Administration Contenu Fichier Principal [9] style.css (7 ko) 奉 Méta-données communes **Nature** Sujets **Droits** Source Couverture Créé le 22/03/2012 16:16 Dernière 22/03/2012 16:16 modification Format Langue Expire le Auteur Usager5 Lambda **Contributeurs** Usager5 Lambda Dernier Usager5 Lambda contributeur **Publication** Ce document est en attente de publication

Commentaire<sup>\*</sup> **Publier** Rejeter

 $\overline{O}$ 

### <span id="page-21-0"></span> **c) Dépublier un document publié**

Seuls les utilisateurs ayant des droits de gestion peuvent dépublier un document.

Lorsqu'un document est obsolète, il ne doit plus être disponible dans les espaces de publication. Vous pouvez donc le dépublier, de telle sorte que les lecteurs de l'espace ne puissent plus y accéder.

Dépublier un document le supprime de l'espace de publication. Le document de l'espace de travail n'est pas affecté par la dépublication.

Pour dépublier un document :

- 1. Dans l'onglet « Contenu » de l'espace de publication, cochez la case correspondant au document à dépublier.
- 2. Cliquez sur le bouton « Dépublier ». Le document est dépublié et ne s'affiche plus dans l'espace de publication. Le document d'origine est toujours disponible dans l'espace de travail.

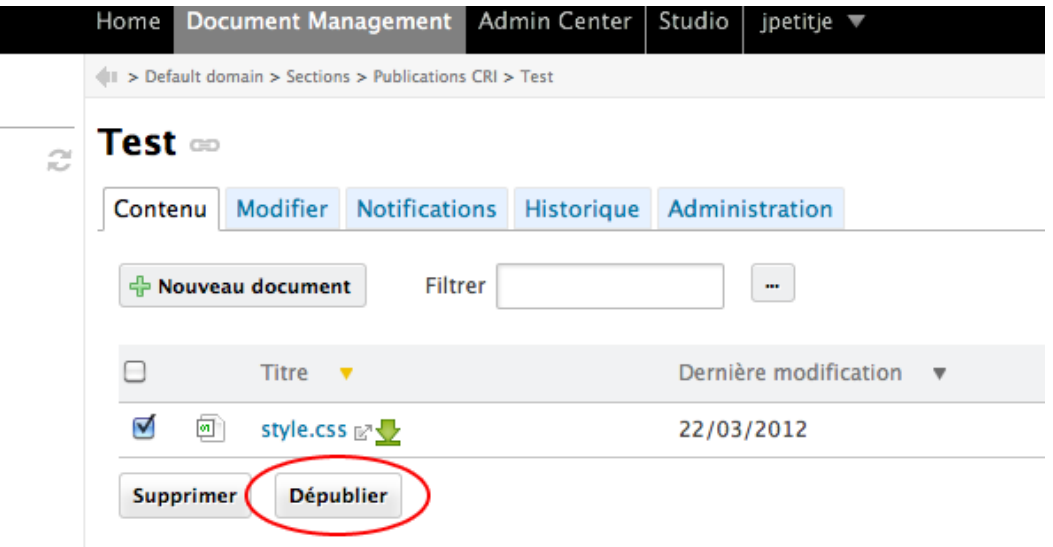

↷

### <span id="page-22-1"></span> **4. Extension (plugin)**

### <span id="page-22-0"></span> **4.1. Live Edit (édition en-ligne)**

Cette extension permet d'éditer vos documents dans vos espaces de travail, directement depuis votre outil bureautique (tel que Open Office ou Microsoft Office). Une configuration spécifique sur votre poste de travail est requise.

Une documentation est accessible à l'adresse suivante : <http://www.esup-portail.org/display/PROJESUPECM/Documentation+utilisateurs>

Pour aller vite (exemple avec OpenOffice et FireFox) :

- dans la page [http://download.nuxeo.org/desktop-integration/live-edit/?](http://download.nuxeo.org/desktop-integration/live-edit/?C=M;O=D)  $C=M$ ; $O=D$
- récupérez : nuxeo-liveedit-ooo-lateststable.oxt et ouvrez-le avec OpenOffice ou LibreOffice, cela installe une extension dans OpenOffice (OOo)
- récupérez nuxeo-liveedit-ff-protocolhandler.xpi (ou celui qui correspond à votre navigateur) avec le navigateur qui va l'intégrer à ses extensions
- ensuite, dans les extensions du navigateur, configurez « Nuxeo LiveEdit protocol handler » :
	- effacez le username/password<br>○ adaptez le répertoire Work
	- adaptez le répertoire Working Directory (par exemple /tmp/ sur Linux/MacOSX) (n'oubliez pas le « / » ou « \ » de fin)
	- ajoutez les « default mapping » selon votre outil Office (MS/Office ou OpenOffice) puis corriger pour chaque MimeType le chemin d'accès à l'application Office sur votre poste de travail
	- veillez à ne pas cocher « NXWss » et « preserve compatibility »
- redémarrez votre navigateur
- suite à ces paramétrages, une icône a apparaît, dans la GED, en face du document. Cliquer sur cette icône (Modifier en ligne) permet d'ouvrir directement en édition ce document depuis votre outil bureautique.

Si nécessaire, contactez votre informaticien de proximité qui vous aidera à réaliser cette configuration.

 $\mathcal{O}$ 

### <span id="page-23-2"></span> **5. TABLEAU DE DÉPANNAGE**

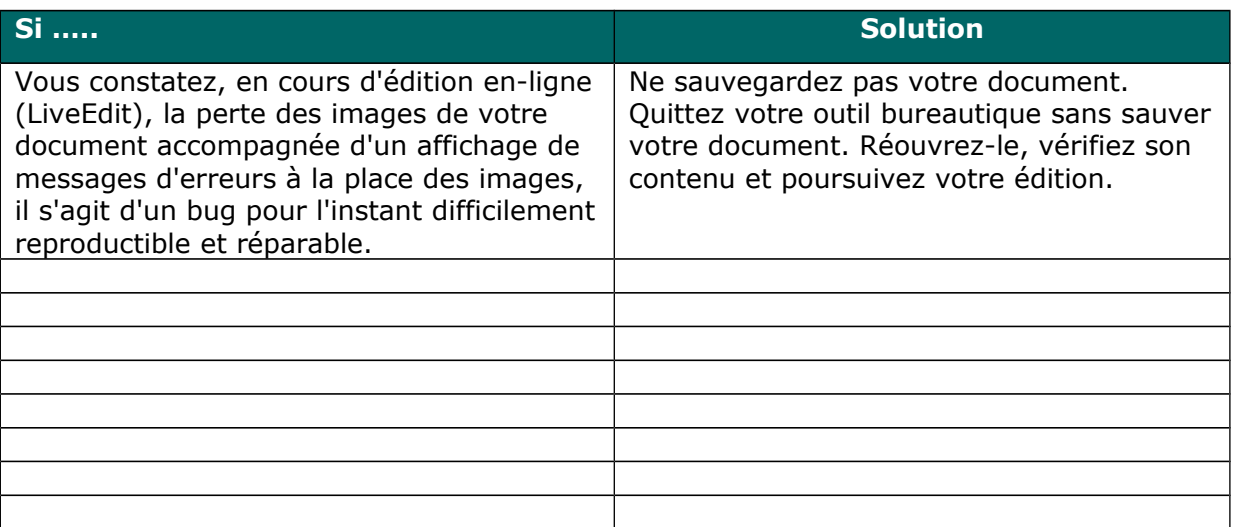

### <span id="page-23-1"></span> **6. ASSISTANCE**

En cas de difficulté dans l'exécution des instructions exposées dans ce guide, merci de bien vouloir déposer un ticket sur le *[portail de l'université](http://portail.univ-pau.fr/)[1](#page-23-3) .* 

### <span id="page-23-0"></span> **7. VOTRE AVIS NOUS INTÉRESSE**

Cette documentation sera bien évidemment mise à jour en fonction des évolutions technologiques ou fonctionnelles, mais également suivant les explications que vousmêmes, utilisateur, souhaitez y trouver.

Nous vous engageons en ce sens à contacter les rédacteurs sous-cités.

Si vous avez des améliorations, des suggestions à apporter, une demande de documentation sur un sujet spécifique, merci de bien vouloir vous adresser à : [jeremy.petit-jean@univ-pau.fr](mailto:jeremy.petit-jean@univ-pau.fr)

<span id="page-23-3"></span><sup>1</sup> *Après authentification en utilisant vos identifiants de messagerie (bouton "S'identifier" en haut à droite), allez dans la rubrique "Services UPPA" -> "Assistance" puis "ajouter un nouveau ticket".*

**Guide utilisateurs**

↶

### <span id="page-24-0"></span> **8. GLOSSAIRE**

# E

#### **Espace de travail** :

L'espace de travail est principalement dédié au travail collaboratif (sous réserve de donner les droits aux usagers). C'est dans cet espace que vous pouvez créer, partager ou éditer vos documents. On peut différencier l'espace de travail personnel de l'espace de travail partagé.

Comme son nom l'indique l'espace de travail personnel vous est propre, vous êtes l'administrateur de cet espace, vous pouvez donc autoriser ou refuser l'accès à tous vos documents stockés dans votre espace personnel.

L'espace de travail partagé est lui plus dédié au travail collaboratif, il peut par exemple y avoir un espace de travail pour le service CRI qui sera partagé à tout le personnel du CRI.

### **Espace de publication (section)** :

La section (ou espace de publication) est un espace dédié à la distribution de documents ou plus précisément à la publication d'une version de document. Un espace de publication est protégé par des droits d'accès.

# M

**Métadonnées** : Une métadonnée est littéralement une donnée sur une donnée. Plus précisément, c'est un ensemble structuré d'informations décrivant une ressource quelconque, en l'occurrence ici un document ; les métadonnées peuvent, par exemple, donner comme informations :

- L'auteur
- Le titre du document
- La date de publication
- Le type de document
- La maison d'édition
- ...

# W

### **Workflow** :

Un workflow est un processus dans lequel une chaîne d'utilisateurs est défini pour examiner et approuver ou rejeter le document. Tous les documents évoluent selon un cycle de vie défini. Ce cycle de vie est composé des états suivants: projet, approuvé, obsolète et supprimé. Pour changer l'état du cycle de vie du document , vous devez le soumettre à un workflow. Celui-ci est automatiquement terminé lorsque tous les participants ont validé le document. Ensuite, le document passe à l'état pré-défini de cycle de vie.